# All-in-one PC

# Manual do utilizador

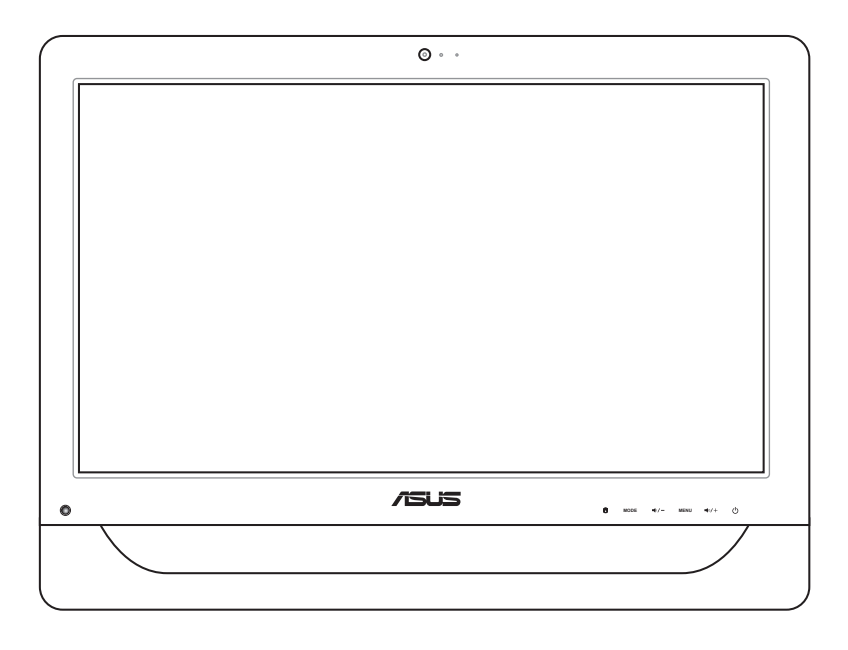

# Série ET2012

PG6991 Primeira edição Novembro 2011

#### **Copyright © 2011 ASUSTeK COMPUTER INC. Reservados todos os direitos.**

Nenhuma parte deste manual, incluindo os produtos e software aqui descritos, pode ser reproduzida, transmitida, transcrita, armazenada num sistema de recuperação, ou traduzida para outro idioma por qualquer forma ou por quaisquer meios, excepto a documentação mantida pelo comprador como cópia de segurança, sem o consentimento expresso e por escrito da ASUSTeK COMPUTER, INC. ("ASUS").

Os nomes dos produtos e das empresas mencionados neste manual podem ou não ser marcas registadas ou estarem protegidos por direitos de autor das suas respectivas empresas e são aqui utilizados apenas para fins de identificação. Todas as marcas registadas são propriedade dos respectivos proprietários.

Foram feitos todos os esforços para garantir que o conteúdo deste manual está correcto e actualizado. No entanto, o fabricante não garante a exactidão do conteúdo e reserva o direito para efectuar alterações sem aviso prévio.

# **Índice**

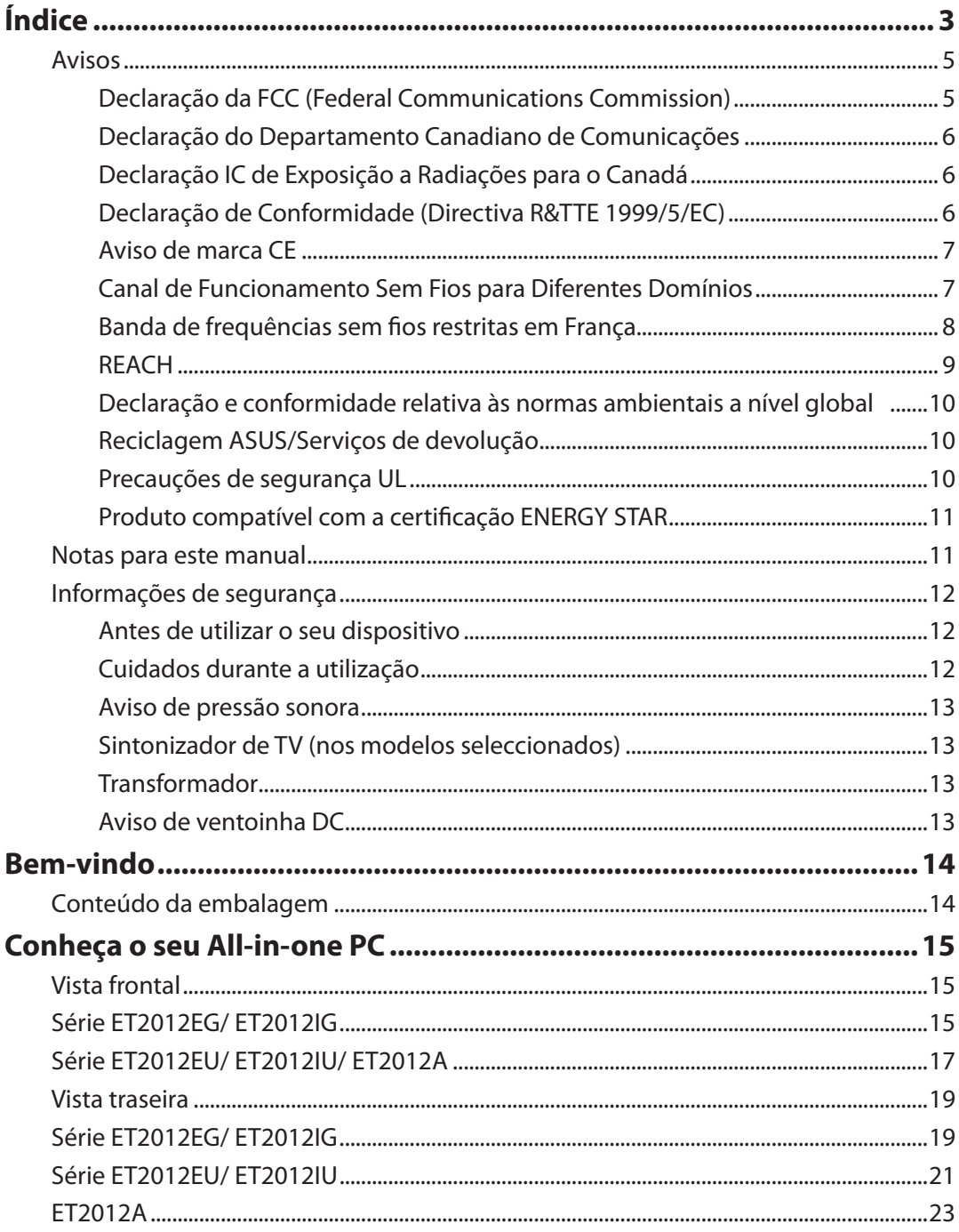

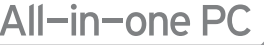

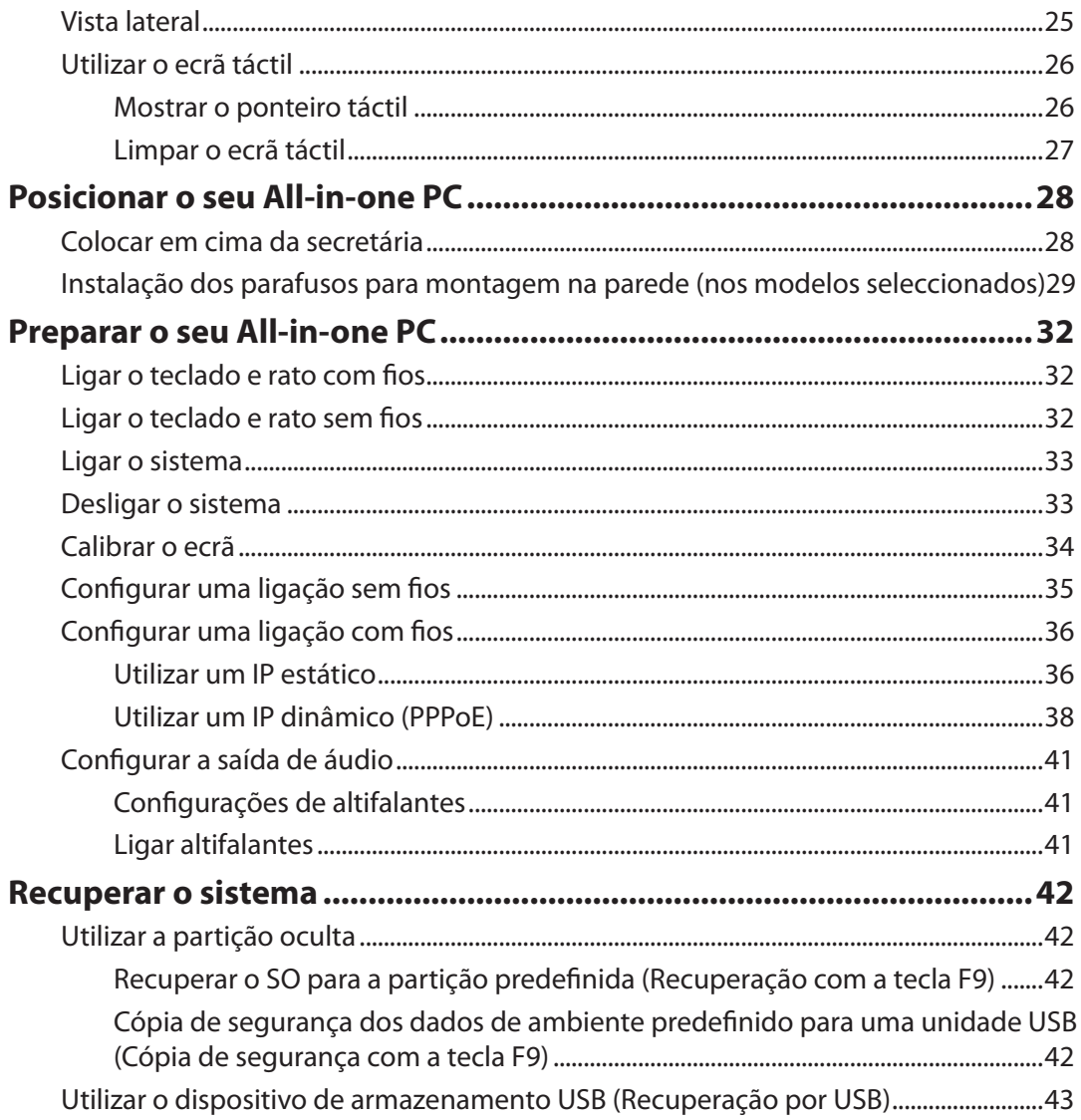

All-in-one PC

#### <span id="page-4-0"></span>**Declaração da FCC (Federal Communications Commission)**

Este dispositivo cumpre com a Parte 15 das Normas FCC. O funcionamento está sujeito às seguintes duas condições:

- Este dispositivo não pode causar interferência prejudicial, e
- Este dispositivo deve aceitar qualquer interferência recebida, incluindo interferências que causem funcionamento indesejado.

Este equipamento foi testado e julgou-se de acordo com os limites para um dispositivo digital de Classe B, em virtude da Parte 15 das Normas FCC. Esses limites são concebidos para fornecer protecção adequada contra interferências prejudiciais numa instalação residencial. Este equipamento gera, usa e pode causar energia de radiofrequência e, se não for instalado e usado de acordo com as instruções, poderá causar interferências prejudiciais comunicações rádio. No entanto, não existe garantia de que não ocorra uma interferência perigosa numa instalação particular. Se este equipamento causar interferências prejudiciais na recepção de rádio ou televisão, que podem ser determinadas ligando e desligando o equipamento, o utilizador deve tentar corrigir as interferências adoptando uma ou mais das seguintes medidas:

- Reorientar ou mudar o local da antena receptora.
- Aumentar a distância entre o equipamento e o receptor.
- Ligar o equipamento a uma tomada que faça parte de um circuito diferente daquele onde o receptor está ligado.
- Consultar o representante ou um técnico de rádio/TV experiente para obter ajuda.

**ATENÇÃO:** Quaisquer alterações ou modificações não aprovadas expressamente pelo fabricante deste dispositivo poderão impedi-lo de utilizar o equipamento.

#### *Aviso de exposição RF*

Este equipamento deve ser instalado e utilizado de acordo com as instruções fornecidas e a antena(s) utilizada para este transmissor deve ser instalada de forma a oferecer uma distância de separação de pelo menos 20 cm de qualquer pessoa e não deve ser instalada ou utilizada em conjunto com qualquer outra antena ou transmissor. Os utilizadores e instaladores devem receber instruções acerca da instalação da antena e das condições de funcionamento do transmissor para cumprirem com a conformidade de exposição RF.

# <span id="page-5-0"></span>All-in-one PC

#### **Declaração do Departamento Canadiano de Comunicações**

Este equipamento digital não excede os limites de emissões de interferência de rádio Classe B definidos nas Normas de Interferências de Rádio do Departamento Canadiano de Comunicações.

Este dispositivo digital de Classe B está em conformidade com a norma canadiana ICES-003.

#### **Declaração IC de Exposição a Radiações para o Canadá**

Este equipamento é compatível com os limites de exposição à radiação definidos pelo IC e relativamente a um ambiente não controlado. Para manter a conformidade com os requisitos de conformidade de exposição RF da IC, por favor evite o contacto directo com a antena transmissora durante as transmissões. Os utilizadores finais devem seguir as instruções de funcionamento específicas para satisfazer a conformidade de exposição RF.

O funcionamento está sujeito às seguintes duas condições:

- Este dispositivo não pode causar interferência e
- Este dispositivo deve aceitar qualquer interferência, incluindo interferências que causem funcionamento indesejado.

#### **Declaração de Conformidade (Directiva R&TTE 1999/5/EC)**

Os seguintes itens foram completos e são considerados relevantes e suficientes:

- Requisitos essenciais de acordo com [Artigo 3]
- Requisitos de protecção de saúde e segurança de acordo com [Artigo 3.1a]
- Testes de segurança eléctrica de acordo com [EN 60950]
- Requisitos de protecção para compatibilidade electromagnética em [Artigo 3.1b]
- Testes de compatibilidade electromagnética em [EN 301 489-1] & [EN 301 489-17]
- Uso efectivo do espectro de rádio de acordo com [Artigo 3.2]
- Conjuntos de testes de rádio de acordo com [EN 300 328-2]

**Português**

#### <span id="page-6-0"></span>**Aviso de marca CE**

Este é um produto de Classe B, num ambiente doméstico, este produto pode causar interferências de rádio, e nesse caso pode ser necessário que o utilizador tome as medidas adequadas.

 $\epsilon$ 

#### **Marcação CE para dispositivos com Rede sem fios/Bluetooth**

A versão fornecida deste dispositivo cumpre os requisitos das directivas da CEE 2004/108/CE "Compatibilidade electromagnética" e 2006/95/CE "Directiva de baixa tensão".

# $C \in \mathbb{O}$

#### **Marcação CE para dispositivos com Rede sem fios/Bluetooth**

Este equipamento cumpre os requisitos da Directiva 1999/5/CE do Parlamento Europeu e da Comissão Europeia de 9 Março de 1999 relativa a Equipamento Terminal de Radiocomunicação e Telecomunicações e ao reconhecimento mútuo da sua conformidade.

## **Canal de Funcionamento Sem Fios para Diferentes Domínios**

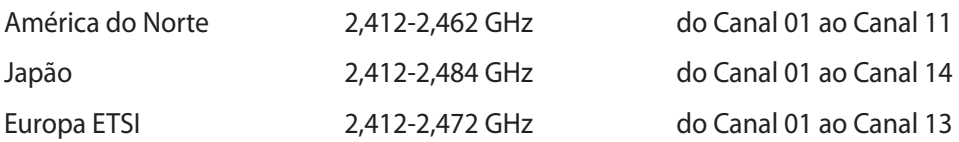

# <span id="page-7-0"></span>All-in-one PC

#### **Banda de frequências sem fios restritas em França**

Algumas áreas de França têm uma banda de frequências restrita. O valor máximo autorizado para utilização dentro de casa é:

- 10 mW para toda a banda de 2,4 GHz (2400 MHz–2483,5 MHz)
- 100 mW para as frequências entre 2446,5 MHz e 2483,5 MHz

Os canais 10 a 13 inclusive funcionam na banda de 2446,6 MHz a 2483,5 MHz.

Existem algumas possibilidades para utilização no exterior: Em propriedade privada ou em propriedade privada de entidades públicas, a utilização está sujeita a uma autorização preliminar pelo Ministério da Defesa, sendo o valor máximo autorizado de 100 mW na banda de 2446,5–2483,5 MHz. A utilização no exterior em propriedade pública não é permitida.

Nas regiões a seguir listadas para toda a banda de 2,4 GHz:

- Potência máxima autorizada para utilização dentro de casa: 100 mW
- Potência máxima autorizada para utilização fora de casa: 10 mW

Regiões em que a utilização da banda de 2400–2483,5 MHz é permitida com um EIRP inferior a 100 mW dentro de casa e inferior a 10 mW fora de casa:

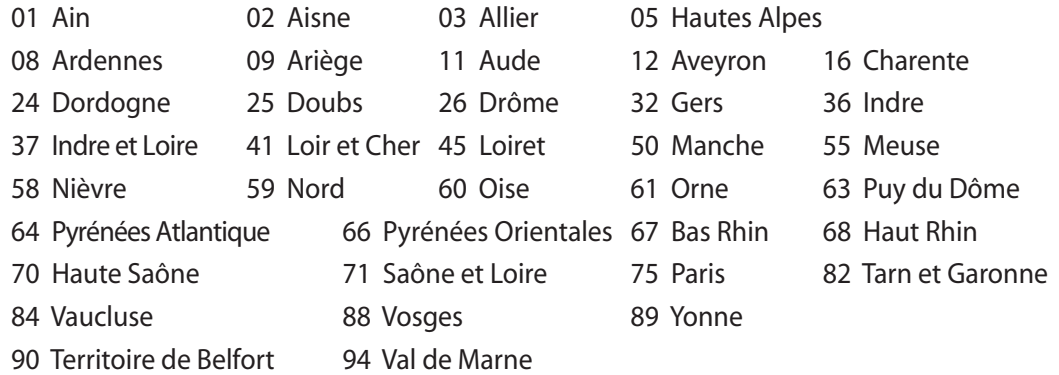

É provável que estes requisitos venham a sofrer alterações permitindo-lhe utilizar a sua placa LAN sem fios num maior número de áreas em França. Consulte o Web site da ART para mais informações (www.arcep.fr).

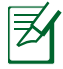

A sua placa WLAN transmite menos de 100 mW, mas mais de 10 mW.

**Português**

#### <span id="page-8-0"></span>**PROIBIDA A DESMONTAGEM A garantia não se aplica a produtos que tenham sido desmontados pelos utilizadores**

#### **Aviso de bateria de iões de lítio**

**ATENÇÃO**: Perigo de explosão se a pilha RTC (Relógio em tempo real) for incorrectamente substituída. Deve ser substituída apenas pelo mesmo tipo, ou equivalente, recomendado pelo fabricante. Elimine as baterias usadas de acordo com as instruções do fabricante.

#### **Não expor a líquidos**

NÃO exponha nem utilize perto de líquidos, chuva ou humidade. Este produto não é à prova de água ou de óleo.

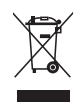

Este símbolo do caixote do lixo com uma cruz por cima indica que o produto (equipamento eléctrico e electrónico, e com baterias contendo mercúrio) não deve ser colocado junto com o lixo doméstico. Informe-se acerca das leis locais sobre eliminação de produtos electrónicos.

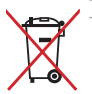

NÃO descarte a bateria no lixo municipal. O símbolo do caixote com uma cruz por cima indica que a bateria não deve ser colocado no lixo municipal.

#### **REACH**

Cumprindo o quadro regulamentar REACH (Registo, Avaliação, Autorização e Restrição dos Produtos Químicos), divulgamos as substâncias químicas incluídas nos nossos produtos no Web site ASUS REACH em http://csr.asus.com/english/REACH.htm.

# <span id="page-9-0"></span>All-in-one PC

#### **Declaração e conformidade relativa às normas ambientais a nível global**

A ASUS rege-se pelo conceito do design ecológico na produção dos seus produtos e garante que todas as etapas do ciclo de vida do produto ASUS estão de acordo com as normas ambientais a nível global. Além disso, a ASUS revela as informações relevantes de acordo com os requisitos regulamentares.

Consulte a página http://csr.asus.com/english/Compliance.htm para obter informações relativas aos requisitos regulamentares cumpridos pela ASUS:

**Declarações de material do Japão JIS-C-0950 REACH SVHC da UE RoHS Coreia Leis energéticas da Suíça**

#### **Reciclagem ASUS/Serviços de devolução**

Os programas de reciclagem e de devolução da ASUS resultam do nosso compromisso de elevar os padrões da protecção do nosso ambiente. Oferecemos soluções para que possa reciclar de forma responsável os nossos produtos, baterias e outros componentes, assim como os materiais de embalagem. Visite a página http://csr.asus.com/english/Takeback.htm para obter informações relativas ao processo de reciclagem em diferentes regiões.

#### **Precauções de segurança UL**

Para cumprir os requisitos de segurança, o PC Tudo-em-um deve ser montado num suporte de montagem na parede normal que garanta a estabilidade necessária tendo em consideração o peso do PC Tudo-em-um. O PC Tudo-em-um apenas deverá ser montado e utilizado com adaptadores, bases e suportes de montagem com certificação UL (por exemplo, VESA).

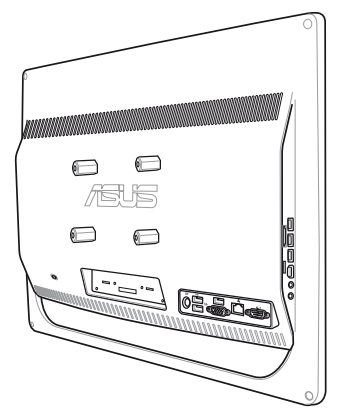

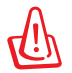

 Os adaptadores, bases e suportes de montagem deverão ser capazes de suportar pelo menos 21 kg e ter certificação UL.

#### <span id="page-10-0"></span>**Produto compatível com a certificação ENERGY STAR**

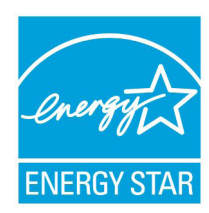

ENERGY STAR é um programa conjunto da Agência de Protecção Ambiental dos E.U.A. e do Departamento de Energia dos E.U.A. que ajuda a poupar dinheiro e a proteger o ambiente através de produtos e práticas eficazes em termos da gestão de energia.

Todos os produtos da ASUS com o logótipo da ENERGY STAR são compatíveis com a norma ENERGY STAR e a respectiva função de gestão de energia

encontra-se activada por predefinição. O monitor e o computador serão automaticamente colocados em suspensão após 15 e 30 minutos de inactividade. Para reactivar o computador, clique no rato ou prima qualquer tecla do teclado.

Visite o site http://www.energy.gov/powermanagement para mais informação sobre a gestão de energia e os benefícios que daqui resultam para o ambiente. Pode também visitar o site http://www.energystar.gov para obter informação mais detalhada sobre o programa ENERGY STAR.

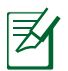

A certificação Energy Star NÃO é suportada em produtos Freedos e Linux.

# Notas para este manual

Para garantir que efectua correctamente determinadas tarefas, atente nos símbolos seguintes utilizados ao longo deste manual.

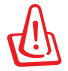

**AVISO:** Informação vital que DEVE seguir para evitar lesões corporais.

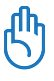

**IMPORTANTE:** Instruções que DEVE seguir para concluir uma tarefa.

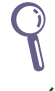

ラク

**SUGESTÃO:** Sugestões e informações úteis que ajudam a concluir uma tarefa.

**NOTE:** Informação adicional para situações especiais.

Todas as ilustrações e capturas de ecrã incluídas neste manual servem apenas como referência. As reais especificações do produto e as imagens do software podem variar de acordo com o território. Visite o website da ASUS em www.asus.com para obter as informações mais recentes.

# <span id="page-11-0"></span>All-in-one PC

#### Informações de segurança

O seu All-in-one PC Série ET2012 foi concebido e testado para satisfazer as mais recentes normas de segurança para equipamentos de tecnologias de informação. No entanto, para garantir a sua segurança, é importante que leia as seguintes instruções.

#### **Antes de utilizar o seu dispositivo**

- Leia e siga todas as instruções da documentação antes de utilizar o seu dispositivo.
- Não utilize este produto perto de água ou de uma fonte de calor como um aquecedor.
- Coloque o dispositivo numa superfície estável.
- As aberturas no chassis servem para ventilação. Não bloqueie nem tape essas aberturas. Certifique-se que deixa bastante espaço à volta do dispositivo para ventilação. Nunca insira qualquer tipo de objectos nestas aberturas de ventilação.
- Utilize este equipamento em ambientes com temperaturas entre 0˚C e 40˚C.
- Se utilizar uma extensão eléctrica, certifique-se de que a tensão total dos equipamentos ligados não excede a tensão nominal da extensão.

#### **Cuidados durante a utilização**

- Não pise o cabo de alimentação nem permita que nada seja colocado em cima do mesmo.
- Não derrame água ou quaisquer outros líquidos no dispositivo.
- Quando o dispositivo estiver desligado, continuará a existir uma pequena quantidade de consumo de energia. Desligue sempre os cabos de rede e alimentação das tomadas antes de limpar o dispositivo.
- O ecrã táctil requer limpeza periódica para que mantenha a máxima sensibilidade ao toque. Mantenha o ecrã limpo de objectos estranhos ou excessiva acumulação de pó. Para limpar o ecrã:
	- Desligue o sistema e retire o cabo de alimentação da tomada.
	- Pulverize uma pequena quantidade de limpa-vidros doméstico no pano de limpeza fornecido e limpe suavemente a superfície do ecrã.
	- Não pulverize o líquido de limpeza directamente para o ecrã.
	- Não utilize um produto de limpeza abrasivo ou um pano áspero para limpar o ecrã.
- Se encontrar os seguintes problemas técnicos com o dispositivo, desligue o cabo de alimentação e contacte um técnico qualificado ou o seu revendedor.
	- O cabo de alimentação ou a tomada estão danificados.
	- Foram derramados líquidos para o interior do dispositivo.
	- O dispositivo não funciona correctamente mesmo seguindo as instruções de utilização.
	- O dispositivo sofreu uma queda ou a estrutura está danificada.
	- O desempenho do dispositivo sofre alterações.

#### <span id="page-12-0"></span>**Aviso de pressão sonora**

A excessiva pressão sonora dos auscultadores ou auriculares pode causar a perda ou danos de audição. O ajuste do controlo do volume, bem como a utilização do equalizador para ajustar outras definições que sejam diferentes da posição central pode aumentar a tensão de saída dos auscultadores ou auriculares e o nível de pressão do som.

#### **Sintonizador de TV (nos modelos seleccionados)**

Nota para o instalador do sistema de TV por cabo – Este nota destina-se a chamar a atenção do instalador do sistema de TV por cabo para a Secção 820-93 do Código Eléctrico Nacional, que fornece orientações para a correcta ligação à terra e em particular, especifica que a protecção do cabo Coaxial deverá ser ligada ao sistema de ligação à terra do edifício, o mais próximo possível do ponto de entrada do cabo.

#### **Transformador**

- 1. Informação do transformador (varia de acordo com o modelo adquirido)
	- a. Tensão de entrada: 100–240Vac

Frequência de entrada: 50–60Hz

Potência da corrente de saída: 120W (19V, 6.32A)

Potência da tensão de saída:19Vdc

b. Tensão de entrada: 100–240Vac

Frequência de entrada: 50–60Hz

Potência da corrente de saída: 90W (19V, 4.74A)

Potência da tensão de saída:19Vdc

- c. Tensão de entrada: 100–240Vac Frequência de entrada: 50–60Hz Potência da corrente de saída: 65W (19V, 3.42A) Potência da tensão de saída: 19Vdc
- 2. A tomada eléctrica deverá estar próxima da unidade e deve ser facilmente acessível.

#### **Aviso de ventoinha DC**

Tenha em atenção que a ventoinha DC é uma peça móvel que poderá ser perigosa. Mantenha o corpo afastado das lâminas da ventoinha.

# Bem-vindo

<span id="page-13-0"></span>Parabéns por ter adquirido o All-in-one PC Série ET2012. A ilustração que se segue apresenta o conteúdo da embalagem do seu novo produto. Contacte o seu vendedor se algum dos itens estiver danificado ou em falta.

# Conteúdo da embalagem

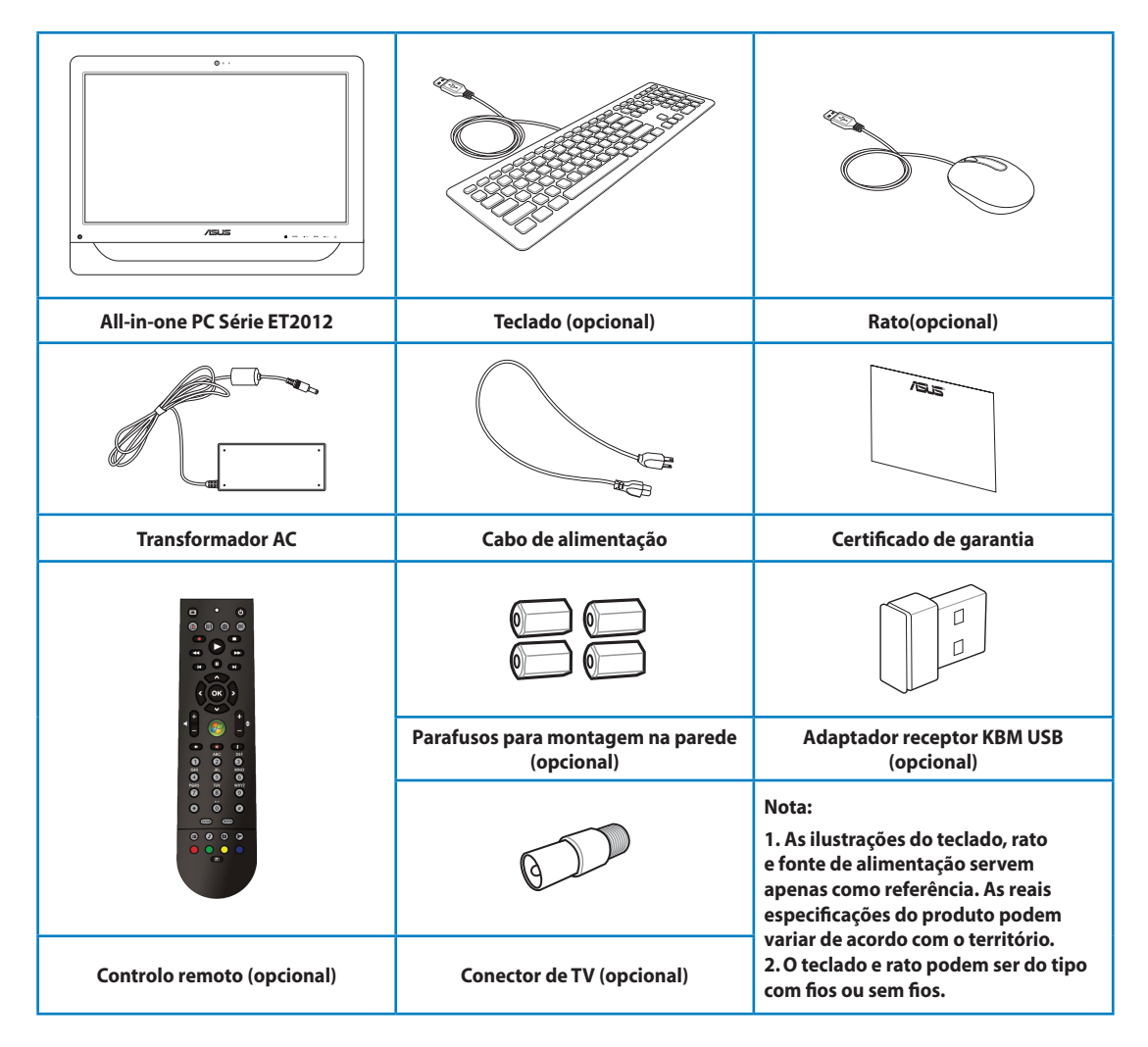

# Conheça o seu All-in-one PC

# <span id="page-14-0"></span>Vista frontal

Consulte o diagrama seguinte para identificar os componentes nesta parte do sistema.

# Série ET2012EG/ ET2012IG

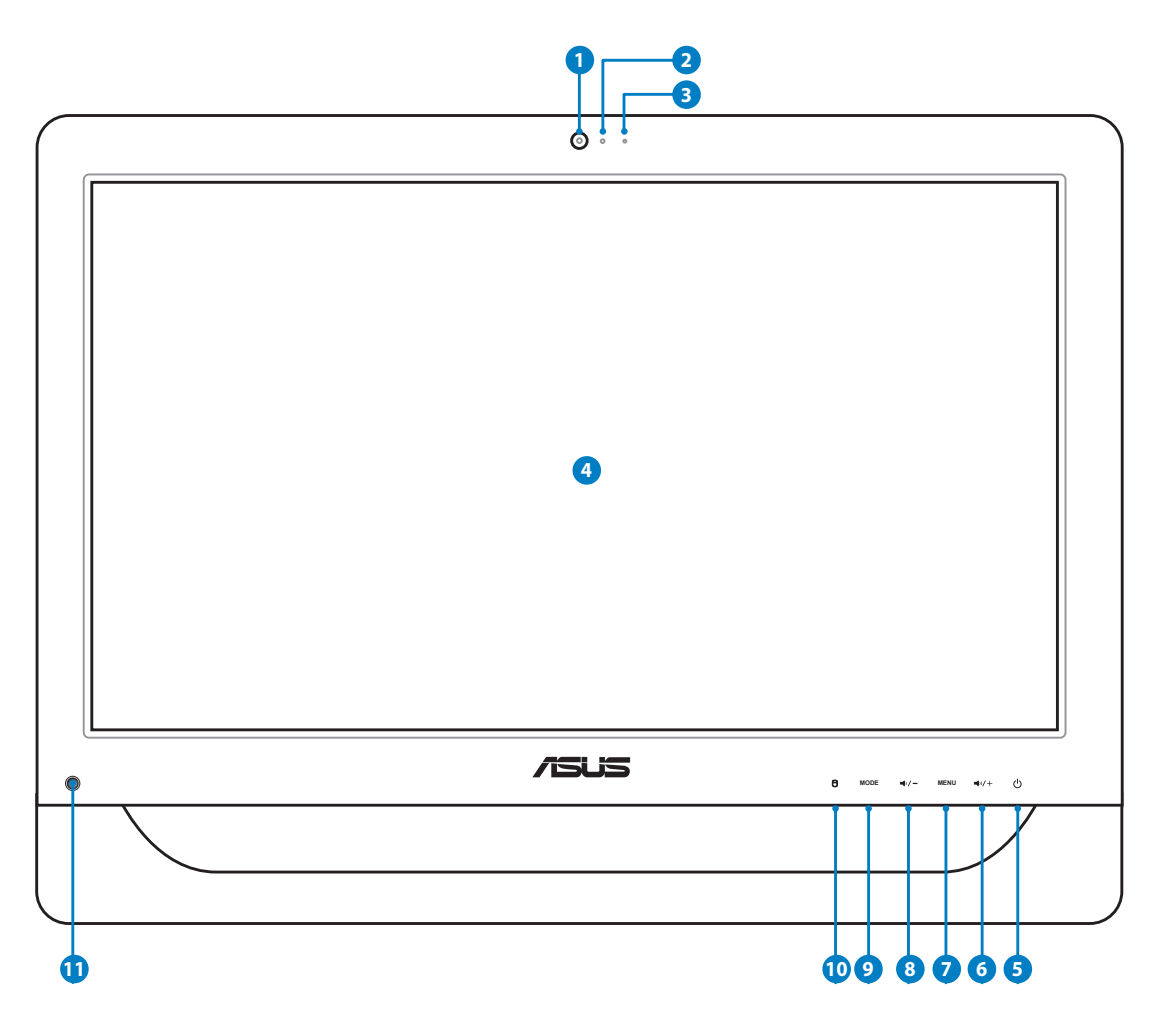

#### **<sup>1</sup> Câmara de vídeo**

 A câmara de vídeo incorporada em conjunto com o microfone permitem-lhe efectuar conversas de vídeo online.

#### **<sup>2</sup> LED da câmara de vídeo**

Indica que a câmara de vídeo incorporada está activada.

#### **<sup>3</sup> Microfone digital (Incorporado)**

 O microfone digital incorporado, pode ser utilizado para conferência de vídeo, narrações de voz, gravações de áudio e aplicações multimédia.

#### **<sup>4</sup> Ecrã LCD (Função táctil em alguns modelos)**

 O ecrã LCD de 20 polegadas, com uma resolução máxima de 1600 x 900, permite-lhe ter o mundo digital na ponta dos dedos.

#### **<sup>5</sup> Botão de energia**

O botão de energia permite-lhe Ligar/Desligar o sistema.

#### **<sup>6</sup> Ícone da coluna para cima**

 Prima para aumentar o brilho do ecrã. Prima para se deslocar para cima ao navegar no menu.

#### **7 Botão do Menu**

 Prima parar exibir o menu. Prima este botão para aceder/seleccionar o ícone (função) realçado no menu OSD.

#### **8 Ícone da coluna para baixo**

 Prima para diminuir o brilho do ecrã. Prima para se deslocar para baixo ao navegar no menu.

#### **9 Botão de MODO**

 Prima para mudar a fonte de sinal do monitor. Quando mudar para a entrada HDMI, o All-in-one PC pode ser utilizado como um normal monitor LCD de secretária.

#### **<sup>10</sup> LED do disco rígido**

Indica a actividade do disco rígido.

#### **11 Receptor IV (nos modelos seleccionados)**

O receptor IV recebe sinais de infravermelhos (IV) do controlo remoto.

# <span id="page-16-0"></span>Série ET2012EU/ ET2012IU/ ET2012A

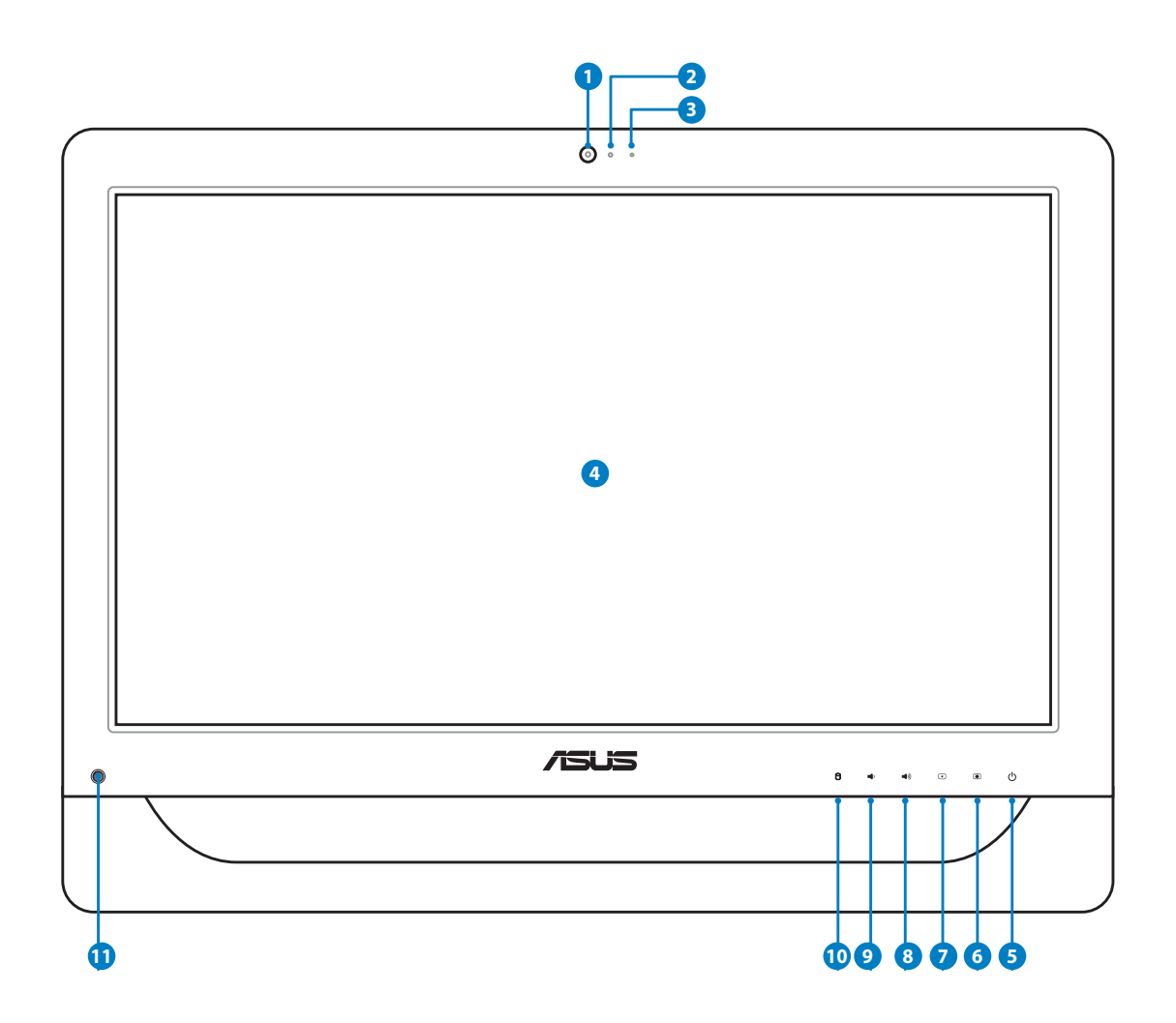

#### **1 Câmara de vídeo**

 A câmara de vídeo incorporada em conjunto com o microfone permitem-lhe efectuar conversas de vídeo online.

#### **2 LED da câmara de vídeo**

Indica que a câmara de vídeo incorporada está activada.

#### **<sup>3</sup> Microfone digital (Incorporado)**

 O microfone digital incorporado, pode ser utilizado para conferência de vídeo, narrações de voz, gravações de áudio e aplicações multimédia.

**4 Ecrã LCD (Função táctil em alguns modelos)** O ecrã LCD de 20 polegadas, com uma resolução máxima de 1600 x 900, permite-lhe ter o mundo digital na ponta dos dedos.

#### **<sup>5</sup> Botão de energia**

O botão de energia permite-lhe Ligar/Desligar o sistema.

#### **6 Botão de aumento do brilho**

Aumenta a luminosidade de visualização.

## **7 Botão de diminuição do brilho**

Diminui a luminosidade da visualização.

- **8 Ícone da coluna para cima** Aumenta o volume da coluna.
- **9 Ícone da coluna para baixo** Diminui o volume da coluna.
- **<sup>10</sup> LED do disco rígido**

Indica a actividade do disco rígido.

#### **11 Receptor IV (nos modelos seleccionados)**

O receptor IV recebe sinais de infravermelhos (IV) do controlo remoto.

# <span id="page-18-0"></span>Vista traseira

Consulte o diagrama seguinte para identificar os componentes nesta parte do sistema.

# Série ET2012EG/ ET2012IG

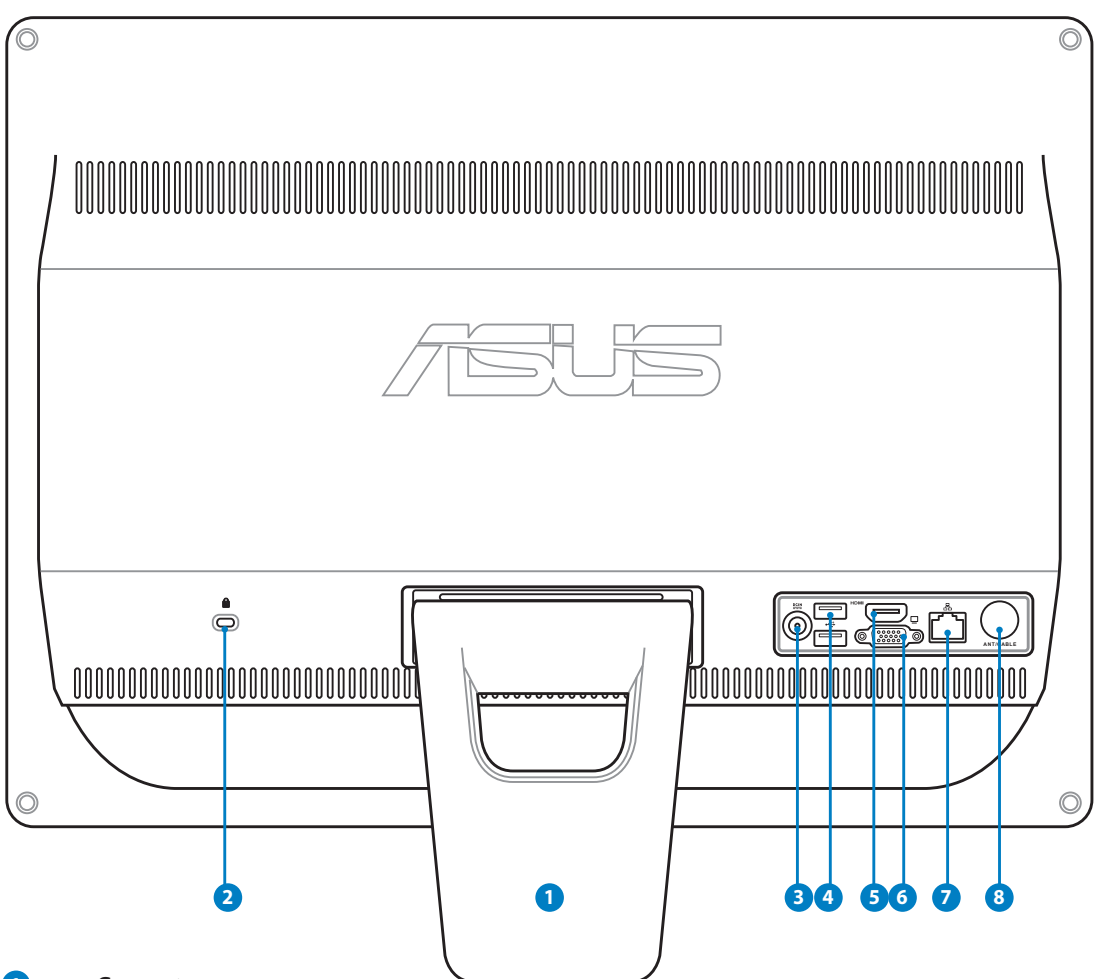

#### **1** Suporte

Permite-lhe colocar o sistema na posição vertical.

#### **2 Porta de fecho de segurança Kensington®**

 O fecho de segurança Kensington® permite proteger o computador utilizando produtos de segurança compatíveis com Kensington®. Estes produtos de segurança incluem geralmente um cabo de metal e um cadeado que impede que o computador seja removido de um objecto fixo.

#### **<sup>3</sup> Entrada de alimentação (DC 19V)**

 O transformador incluído converte energia AC em energia DC para a utilização com esta entrada. A energia fornecida através desta entrada fornece energia ao PC. Para evitar danos no PC, utilize sempre o transformador fornecido.

O transformador pode tornar-se morno ou quente quando estiver a ser utilizado. Não cubra o transformador e mantenha-o afastado do corpo.

#### **<sup>4</sup> Porta USB**

 A porta USB (Barramento Série Universal) é compatível com dispositivos USB tais como teclados, ratos, câmaras e unidades de disco rígido.

#### **<sup>5</sup> Porta de Entrada HDMI**

 HDMI (Interface Multimédia de Alta Definição) é uma interface não comprimida de áudio/vídeo totalmente digital entre qualquer fonte de áudio/vídeo, como por exemplo um descodificador, leitor de DVD.

#### **<sup>6</sup> Porta de monitor externo**

 A entrada D-sub de 15 pinos para monitores externos suporta dispositivos compatíveis com VGA tais como monitores ou projectores permitindo uma visualização num ecrã externo de maiores dimensões.

#### **<sup>7</sup> Porta de rede**

 A porta de rede RJ-45 de oito pinos suporta um cabo Ethernet padrão para ligação a uma rede local.

#### **8 Entrada de antena (nos modelos seleccionados)**

 A entrada de antena serve para recepção de sinais de frequência de TV e Rádio FM (opcional) e permite a utilização com serviços de televisão por subscrição. A antena fornecida pode receber TV ou rádio FM digital.

# <span id="page-20-0"></span>Série ET2012EU/ ET2012IU

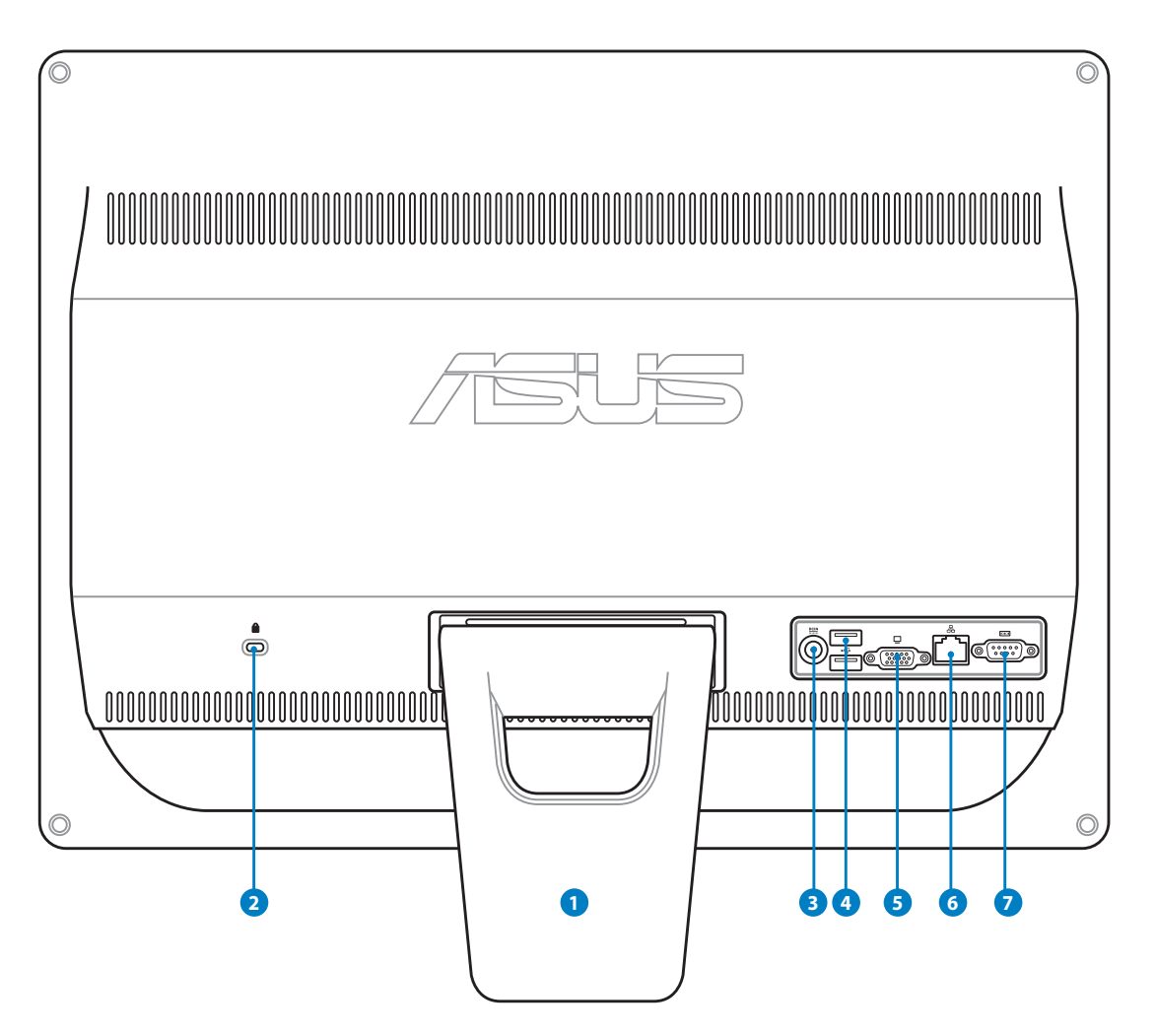

#### **1** Suporte

Permite-lhe colocar o sistema na posição vertical.

#### **2 Porta de fecho de segurança Kensington®**

 O fecho de segurança Kensington® permite proteger o computador utilizando produtos de segurança compatíveis com Kensington®. Estes produtos de segurança incluem geralmente um cabo de metal e um cadeado que impede que o computador seja removido de um objecto fixo.

#### **Entrada de alimentação (DC 19V) 3**

 O transformador incluído converte energia AC em energia DC para a utilização com esta entrada. A energia fornecida através desta entrada fornece energia ao PC. Para evitar danos no PC, utilize sempre o transformador fornecido.

O transformador pode tornar-se morno ou quente quando estiver a ser utilizado. Não cubra o transformador e mantenha-o afastado do corpo.

#### **<sup>4</sup> Porta USB**

 A porta USB (Barramento Série Universal) é compatível com dispositivos USB tais como teclados, ratos, câmaras e unidades de disco rígido.

#### **<sup>5</sup> Porta de monitor externo**

 A entrada D-sub de 15 pinos para monitores externos suporta dispositivos compatíveis com VGA tais como monitores ou projectores permitindo uma visualização num ecrã externo de maiores dimensões.

#### **<sup>6</sup> Porta de rede**

 A porta de rede RJ-45 de oito pinos suporta um cabo Ethernet padrão para ligação a uma rede local.

#### **<sup>7</sup> Porta de série (nos modelos seleccionados)**

Esta porta de série de 9 pinos (COM1) destina-se à ligação de dispositivos de série.

# <span id="page-22-0"></span>ET2012A

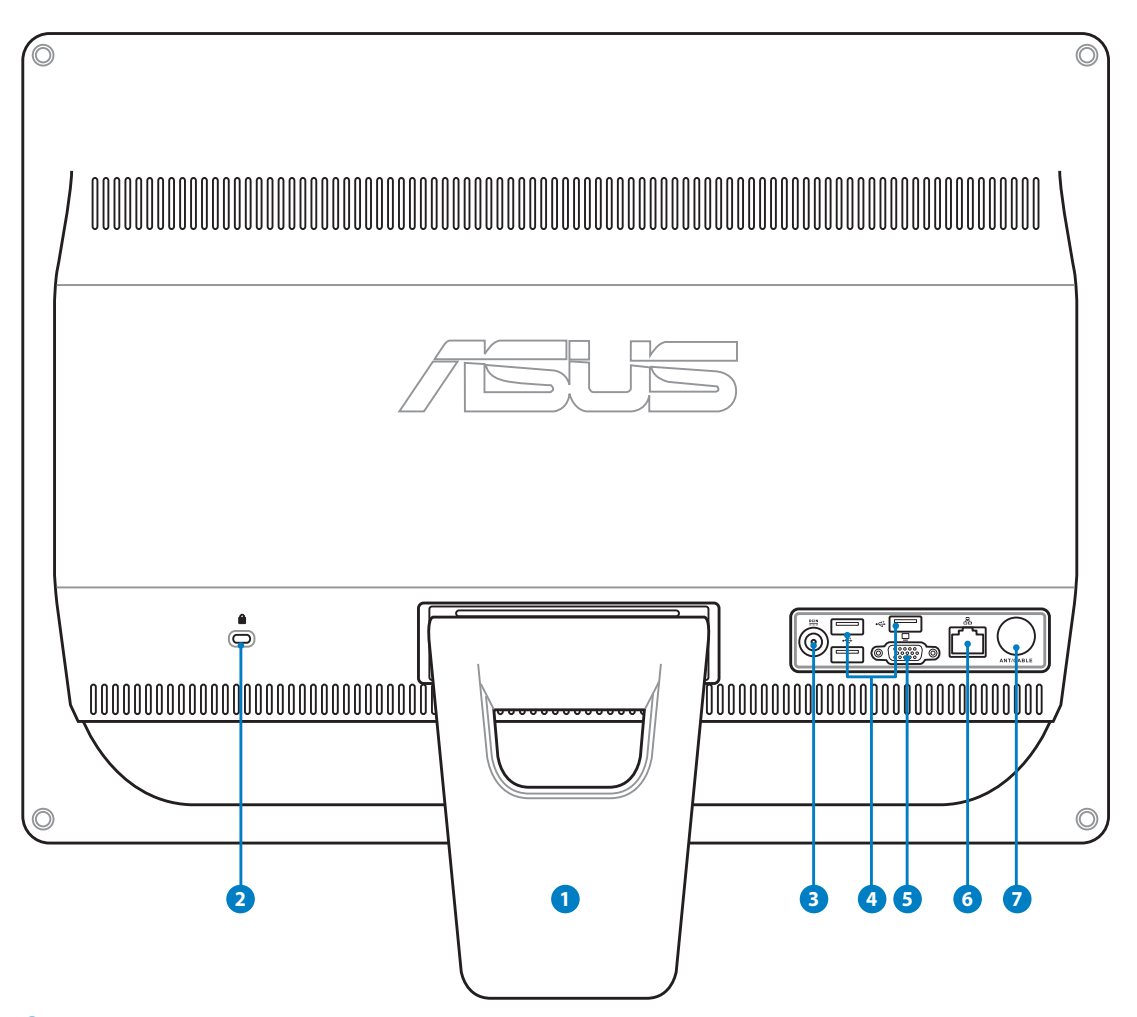

#### **1** Suporte

Permite-lhe colocar o sistema na posição vertical.

#### **2 Porta de fecho de segurança Kensington®**

 O fecho de segurança Kensington® permite proteger o computador utilizando produtos de segurança compatíveis com Kensington®. Estes produtos de segurança incluem geralmente um cabo de metal e um cadeado que impede que o computador seja removido de um objecto fixo.

#### **<sup>3</sup> Entrada de alimentação (DC 19V)**

 O transformador incluído converte energia AC em energia DC para a utilização com esta entrada. A energia fornecida através desta entrada fornece energia ao PC. Para evitar danos no PC, utilize sempre o transformador fornecido.

O transformador pode tornar-se morno ou quente quando estiver a ser utilizado. Não cubra o transformador e mantenha-o afastado do corpo.

#### **<sup>4</sup> Porta USB**

 A porta USB (Barramento Série Universal) é compatível com dispositivos USB tais como teclados, ratos, câmaras e unidades de disco rígido.

#### **<sup>5</sup> Porta de monitor externo (nos modelos seleccionados)**

 A entrada D-sub de 15 pinos para monitores externos suporta dispositivos compatíveis com VGA tais como monitores ou projectores permitindo uma visualização num ecrã externo de maiores dimensões.

#### **<sup>6</sup> Porta de rede**

 A porta de rede RJ-45 de oito pinos suporta um cabo Ethernet padrão para ligação a uma rede local.

#### **7 Entrada de antena (nos modelos seleccionados)**

 A entrada de antena serve para recepção de sinais de frequência de TV e Rádio FM (opcional) e permite a utilização com serviços de televisão por subscrição. A antena fornecida pode receber TV ou rádio FM digital.

## <span id="page-24-0"></span>Vista lateral

Consulte o diagrama seguinte para identificar os componentes nesta parte do sistema.

#### **<sup>1</sup> Leitor de cartões e memória (nos modelos seleccionados)**

 Geralmente, para ler cartões de memória, pode ser adquirido separadamente um leitor de cartões de memória externo.O leitor de cartões de memória incorporado pode ler cartões MMC/SD/SDHC utilizados em aparelhos como máquinas fotográficas digitais, leitores MP3, telemóveis e PDAs.

# **<sup>2</sup> Porta USB 2.0/ 3.0 (nos modelos seleccionados)**

 A porta USB (Barramento Série Universal) é compatível com dispositivos USB tais como teclados,ratos, câmaras e unidades de disco rígido.

#### **<sup>3</sup> Porta de saída HDMI**

 HDMI (Interface Multimédia de Alta Definição) é uma interface não comprimida de áudio/vídeo totalmente digital entre qualquer fonte de áudio/vídeo, como por exemplo um descodificador, leitor de DVD.

#### **4 Entrada para microfone**

 A entrada para microfone foi concebida para ligar um microfone utilizado para videoconferência, narrações de voz ou simples gravações áudio.

#### **<sup>5</sup> Saída para Auscultadores/Áudio**

 A saída estéreo para auscultadores (3.5mm) é utilizada para ligar um sinal de saída de áudio do sistema a altifalantes amplificados ou a auscultadores.Ao utilizar esta saída as colunas incorporadas são automaticamente desligadas.

## **<sup>6</sup> Unidade óptica**

 A unidade óptica incorporada poderá suportar discos compactos (CD), discos de vídeo digital (DVD) e/ou discos Blu-ray (BD) e poderá ter capacidades de gravação (R) ou regravação (RW).Consulte as especificações comerciais para obter mais detalhes acerca de cada modelo.

![](_page_24_Picture_15.jpeg)

![](_page_24_Picture_16.jpeg)

# <span id="page-25-0"></span>Utilizar o ecrã táctil

O All-in-one PC permite-lhe ter o mundo digital na ponta dos dedos. Com apenas alguns toques ou utilizando a caneta, poderá fazer com que o All-in-one PC fique à sua disposição. O seu toque funciona como um rato:

- Tocar = clique esquerdo no rato
- Tocar e manter tocado = clique direito no rato

![](_page_25_Picture_5.jpeg)

![](_page_25_Picture_6.jpeg)

O ecrã táctil está disponível apenas em alguns modelos.

#### **Mostrar o ponteiro táctil**

O ponteiro táctil, rato virtual, ajuda a utilizar o ecrã táctil de forma mais prática. Para mostrar o ponteiro táctil

1. A partir do ambiente de trabalho do Windows®, clique em **Iniciar** > **Painel de controlo** > **Ver dispositivos e impressora**.

![](_page_25_Picture_11.jpeg)

<span id="page-26-0"></span>2. Clique em **Alterar definições de introdução por toque**.

![](_page_26_Picture_2.jpeg)

- 4. Irá ver um rato virtual quando tocar no ecrã.
- 3. Clique no separador **Toque** no topo e clique na caixa **Mostrar o ponteiro táctil enquanto interajo com os itens no ecrã**. Clique em **OK** para concluir a configuração.

![](_page_26_Picture_111.jpeg)

![](_page_26_Picture_6.jpeg)

#### **Limpar o ecrã táctil**

O ecrã táctil requer limpeza periódica para que mantenha a máxima sensibilidade ao toque. Mantenha o ecrã limpo de objectos estranhos ou excessiva acumulação de pó. Para limpar o ecrã:

- Desligue o sistema e retire o cabo de alimentação da tomada.
- Pulverize uma pequena quantidade de limpa-vidros doméstico no pano de limpeza fornecido e limpe suavemente a superfície e a moldura do ecrã.
- Não pulverize o líquido de limpeza directamente para o ecrã.
- Não utilize um produto de limpeza abrasivo ou um pano áspero para limpar o ecrã.

# Posicionar o seu All-in-one PC

## <span id="page-27-0"></span>Colocar em cima da secretária

Coloque o seu All-in-one PC numa superfície plana como uma mesa ou secretária e abra o suporte puxando até que este se fixe. Depois, incline o ecrã num ângulo entre 12 e 30 graus em relação à posição vertical.

![](_page_27_Figure_4.jpeg)

# <span id="page-28-0"></span>Instalação dos parafusos para montagem na parede (nos modelos seleccionados)

Para montar o PC Tudo-em-um na parede, adquira os parafusos para montagem na parede opcionais e um kit de montagem na parede (base e suporte; VESA100, 100mm x 100mm). Instale os parafusos para montagem na parede de acordo com as instruções que se seguem.

1. Coloque o PC Tudo-em-um numa superfície plana com a face voltada para baixo, como por exemplo uma mesa ou secretária e depois remova os dois parafusos dos lados do suporte. Guarde os parafusos caso pretenda reinstalar o suporte.

![](_page_28_Picture_4.jpeg)

2. Para libertar o suporte, prima-o para baixo, empurre para a frente e levante-o. Retire o suporte e guarde-o.

![](_page_28_Picture_6.jpeg)

3. Retire os quatro tampões de borracha dos orifícios do painel traseiro.

![](_page_29_Picture_2.jpeg)

4. Fixe os quatro parafusos para montagem na parede aos orifícios do painel traseiro.

![](_page_29_Figure_4.jpeg)

5. Instale o PC Tudo-em-um numa parede sólida aplicando um kit de montagem na parede normal (base e suporte) aos parafusos para montagem na parede. Siga as instruções descritas no manual de instalação fornecido com o kit de montagem na parede.

![](_page_30_Picture_2.jpeg)

![](_page_30_Picture_3.jpeg)

- Os parafusos para montagem na parede são acessórios opcionais.
- O kit de montagem na parede deverá ser compatível com as normas VESA 100 e pode ser adquirido separadamente.
- Para garantir a segurança, leia atentamente o manual de instalação do kit de montagem na parede antes de proceder à montagem do PC Tudo-em-um na parede.

# Preparar o seu All-in-one PC

## <span id="page-31-0"></span>Ligar o teclado e rato com fios

Ligue o teclado à porta **USB** no painel traseiro ( **1** ). Poderá também ligar o teclado e o rato à porta **USB** no lado esquerdo ( **2** ) se o cabo do teclado e do rato não tiver comprimento comprimento suficiente.

![](_page_31_Figure_4.jpeg)

# Ligar o teclado e rato sem fios

- 1. Coloque as pilhas no teclado e no rato sem fios.
- 2. Insira o receptor sem fios do teclado/rato na porta **USB** do All-inone PC.
- 3. Pode começar a utilizar o teclado e o rato sem fios.

![](_page_31_Picture_9.jpeg)

![](_page_31_Picture_10.jpeg)

As ilustrações acima servem apenas como referência. O aspecto e as especificações reais do teclado e rato (com ou sem fios) podem variar de acordo com o território.

# <span id="page-32-0"></span>Ligar o sistema

Ligue o transformador AC fornecido à **Entrada DC** no painel traseiro ( **1 2 3** ) e prima o **Botão de energia** no painel frontal ( **4** ) para ligar o sistema.

![](_page_32_Picture_3.jpeg)

![](_page_32_Picture_4.jpeg)

AVISO! NÃO ligue o cabo de alimentação AC a uma tomada eléctrica antes de ligar a ficha DC ao sistema. Se o fizer, poderá danificar o transformador AC-DC.

![](_page_32_Picture_6.jpeg)

# Desligar o sistema

- Para colocar o sistema em modo de suspensão, prima o **Botão de energia** <sup>()</sup> no painel frontal. Para que o sistema regresse ao Sistema Operativo, prima novamente o **Botão de energia**, clique no rato, toque no ecrã ou prima qualquer tecla no teclado.
- Para desligar completamente o sistema, siga o processo normal de encerramento do Windows ou prima e mantenha premido o **Botão de energia**  $\Theta$  durante cinco segundos.

## <span id="page-33-0"></span>Calibrar o ecrã

O All-in-one PC é fornecido com a seguinte ferramenta de software que permite ajustar a precisão do ecrã táctil.

O v dia + Painel de Controlo + Hardware e Som +

Sistema e Segurança

Rede e Internet

· Hardware e Som Progr

Contas de Utilizador e<br>Segurança Familiar

Aspecto e Personalização

Relógio, Idioma e Região

**Facilidade de Acesso** 

Página Principal do Painel de **Carrier de Carrier de Carrier de Carrier de Carrier de Carrier de Carrier de Carrier de Carrier de Carrier de Carrier de Carrier de Carrier de Carrier de Carrier de Carrier de Carrier de Carr** 

Alterar o modo de :<br>Visualização<br>Aumentar ou dimir

Aumeniar ou uminuir o iamanno c<br>Ligar a um projector | Ligar a um

![](_page_33_Picture_3.jpeg)

O ecrã táctil está disponível apenas em alguns modelos.

1. A partir do ambiente de trabalho do Windows®, clique em **Iniciar** > **Painel de controlo** > **Hardware e Som** > **Definições de Tablet PC** e clique em **Calibrar o ecrã para introdução a caneta ou por toque**.

2. No separador **Ecrã**, clique em **Calibrar.**

![](_page_33_Picture_7.jpeg)

Clique com o botão direito do rato em qualquer local do ecrã para regressar ao último ponto de calibragem. Prima a tecla **Esc** para fechar a ferramenta. Não altere a orientação do ecrã até concluir o processo de calibragem.

![](_page_33_Picture_9.jpeg)

**dware e Som |**  $\sqrt{\frac{4}{7}}$  | Procurar no Painel de Cor<br>| Reproduzir automaticamente<br>| Alterar as predefinicões para suportes de dados ou dispositivos

Som<br>Ajustar o volume do sistema | Alterar os sons do sistema | Gerir dispositivos de áud

Alterar del mitgues de bateria - | Alterar a l'unção dos botoes de ellergia - |<br>| Pedir uma palavra-passe quando o computador é reactivado - |<br>| Ajustar o modo de suspensão do computador - | Ajustar a luminosidade do ecrã

nuir o tamanho do texto e de outros itens. I

Opções de Energia<br>Alterar definições de bateria | Alterar a função dos botões de energia |

# <span id="page-34-0"></span>Configurar uma ligação sem fios

- 1. Clique no ícone de rede sem fios com uma estrela laranja de na Área de notificação do Windows®.
- 2. Seleccione na lista o ponto de acesso sem fios ao qual deseja ligar e clique em **Ligar** para criar a ligação.

Se não conseguir encontrar o ponto de acesso desejado, clique no ícone **Actualizar**  $\rightarrow$  no canto superior direito para actualizar e procure na lista novamente.

![](_page_34_Picture_5.jpeg)

Ő

Introduza a chave de segurança ou frase de acesso da rede quando ligar a uma rede com segurança activada.

![](_page_34_Picture_110.jpeg)

![](_page_34_Picture_8.jpeg)

- 3. Depois de ser estabelecida uma ligação, ela é exibida na lista.
- 4. Pode ver o ícone da rede sem fios **andical** na Área de notificação.

# <span id="page-35-0"></span>Configurar uma ligação com fios

#### **Utilizar um IP estático**

1. Clique com o botão direito do rato no ícone de rede com um triângulo de aviso amarelo **in** na barra de tarefas do Windows® e seleccione **Abrir o Centro de Rede e Partilha**.

![](_page_35_Picture_5.jpeg)

Certifique-se que o cabo de rede se encontra ligado ao All-in-one PC.

2. Clique em **Alterar definições da placa** no painel azul da esquerda.

![](_page_35_Picture_8.jpeg)

![](_page_35_Picture_9.jpeg)

3. Clique com o botão direito do rato em **Ligação de área local** e seleccione **Propriedades**.

![](_page_35_Picture_11.jpeg)

 $\overline{1}$ 

4. Realce **Protocolo IP Versão 4 (TCP/IPv4)** e clique em **Propriedades**.

- 5. Seleccione **Utilize o seguinte endereço IP**.
- 6. Introduza o seu **Endereço IP**, **Máscara da Sub-rede**, e **Gateway predefinido**.
- 7. Se necessário, introduza o endereço do **Servidor de DNS preferido**.
- 8. Depois de introduzir todos os valores, clique em **OK** para concluir a configuração.

![](_page_36_Picture_84.jpeg)

Local Area Connection Properties

![](_page_36_Picture_85.jpeg)

#### <span id="page-37-0"></span>**Utilizar um IP dinâmico (PPPoE)**

- Repita os passos 1-4 da secção anterior. 1.
- Seleccione Obtain an IP address  $2<sup>1</sup>$ automatically (Obter endereço IP automaticamente) e clique em OK.

![](_page_37_Picture_95.jpeg)

(Continue com os seguintes passos se utilizar uma ligação de rede PPPoE)

Volte ao Centro de Rede e Partilha e  $\overline{3}$ depois clique Configurar uma nova ligação ou rede.

![](_page_37_Picture_7.jpeg)

4. Seleccione Ligar à Internet e clique em Sequinte.

![](_page_37_Picture_9.jpeg)

 $\boxed{\phantom{a}}$ 

**Português**

5. Seleccione Seleccione **Banda larga (PPPoE)** e clique em **Seguinte**.

6. Introduza o seu Nome de utilizador, a Palavra-passe e o Nome da ligação. Clique em **Ligar**.

![](_page_38_Picture_61.jpeg)

![](_page_38_Picture_62.jpeg)

7. Clique em Fechar para concluir a configuração.

![](_page_38_Picture_63.jpeg)

8. Clique no ícone de rede na barra de tarefas e clique na ligação que acabou de criar.

![](_page_39_Picture_2.jpeg)

9. Introduza o seu nome de utilizador e palavra-passe. Clique em **Ligar** para ligar à Internet.

![](_page_39_Picture_53.jpeg)

# <span id="page-40-0"></span>Configurar a saída de áudio

O All-in-one PC suporta diferentes tipos de configurações de áudio. Configure o sistema utilizando altifalantes estéreo ou um sistema de altifalantes multi-canal.

#### **Configurações de altifalantes**

Configure o sistema com as seguintes configurações de altifalantes:

![](_page_40_Picture_91.jpeg)

![](_page_40_Picture_92.jpeg)

Um conjunto de altifalantes estéreo é um sistema de dois canais, esquerda-direita. Um sistema de áudio de multicanal tem um canal esquerda-direita frontal e esquerdadireita traseira (surround).

## **Ligar altifalantes**

 $\varsigma$ 

Consulte a tabela abaixo para saber mais acerca das entradas e saídas de áudio no painel traseiro e sobre as suas funções.

*Para altifalantes estéreo ou auscultadores*

![](_page_40_Picture_93.jpeg)

# Recuperar o sistema

# <span id="page-41-0"></span>Utilizar a partição oculta

#### **Recuperar o SO para a partição predefinida (Recuperação com a tecla F9)**

- 1. Prima [F9] durante o arranque.
- 2. Seleccione **Windows setup [EMS Enabled] (EMS activado)** quando esse item aparecer e prima [Enter].
- 3. Seleccione o idioma e clique em **Next (Seguinte)**.
- 4. Seleccione **Recover the OS to the Default Partition (Recuperar o SO para a partição predefinida)** e clique em **Next (Seguinte)**.
- 5. Será exibida a partição predefinida. Clique em **Next (Seguinte)**.
- 6. Os dados armazenados na partição predefinida serão eliminados. Clique em **Recover (Recuperar)** para iniciar a recuperação do sistema.

Irá perder todos os seus dados armazenados na partição seleccionada. Efectue antecipadamente a cópia de segurança dos seus dados importantes.

7 Quando a recuperação estiver concluída, clique em **Reboot (Reiniciar)** para reiniciar o sistema.

#### **Cópia de segurança dos dados de ambiente predefinido para uma unidade USB (Cópia de segurança com a tecla F9)**

- 1. Repita os passos 1 a 3 da secção anterior.
- 2. Seleccione **Backup the Factory Environment to a USB Drive (Cópia de segurança do ambiente predefinido para uma unidade USB)** e clique em **Next (Seguinte)**.
- 3. Ligue um dispositivo de armazenamento USB ao seu PC e inicie a cópia de segurança do ambiente predefinido.

![](_page_41_Picture_16.jpeg)

O espaço de armazenamento do dispositivo USB deverá ser superior a 20GB. O espaço real poderá variar de acordo com o modelo do PC.

4. Seleccione o dispositivo de armazenamento USB desejado, se existir mais do que um dispositivo de armazenamento USB ligado ao seu All-in-one PC e clique em **Next (Seguinte)**.

![](_page_41_Picture_19.jpeg)

Caso já exista uma partição com o espaço adequado no dispositivo de armazenamento USB (por exemplo, uma partição que foi utilizada como partição de cópia de segurança), o sistema mostrará automaticamente essa partição e irá reutilizá-la para cópia de segurança.

<span id="page-42-0"></span>5. De acordo com as diferentes situações indicadas no passo anterior, os dados do dispositivo de armazenamento USB ou da partição seleccionada serão eliminados. Clique em **Backup (Efectuar cópia de segurança)** para iniciar a cópia de segurança.

![](_page_42_Picture_3.jpeg)

- Irá perder todos os seus dados guardados no dispositivo de armazenamento USB ou na partição seleccionada. Efectue antecipadamente a cópia de segurança dos seus dados importantes.
- 6. Quando a cópia de segurança do ambiente predefinido estiver concluída, clique em **Reboot (Reiniciar)** para reiniciar o sistema.

# Utilizar o dispositivo de armazenamento USB (Recuperação por USB)

Caso a Partição de Recuperação esteja danificada, utilize o dispositivo de armazenamento USB para restaurar o sistema para a partição predefinida ou os dados de ambiente predefinido para todo o disco rígido.

- 1. Ligue o dispositivo de armazenamento USB para o qual efectuou a cópia de segurança dos dados de ambiente predefinido.
- 2. Prima <ESC> no durante o arranque para exibir o ecrã **Please select boot device (Seleccione o dispositivo de arranque)**. Seleccione USB:XXXXXX para arrancar a partir do dispositivo de armazenamento USB.
- 3. Seleccione o idioma e clique em **Next (Seguinte)**.
- 4. Seleccione **Restore (Restaurar)** e clique em **Next (Seguinte)**.
- 5. Seleccione uma tarefa e clique em **Next (Seguinte)**. Opções de tarefas:

#### **• Restore the OS to the Default Partition only (Restaurar o SO apenas para a partição predefinida)**

 Seleccione esta opção se deseja apenas restaurar o SO para a partição predefinida. Esta opção elimina todos os dados da partição de sistema "C" e mantém a partição "D" inalterada. Depois de clicar em **Next (Seguinte)**, será exibida a partição predefinida. Clique novamente em **Next (Seguinte)**.

#### **• Restore the Whole Hard Disk (Restaurar todo o disco rígido)**

 Seleccione esta opção se deseja restaurar o seu All-in-one PC para o estado predefinido. Esta opção elimina todos os dados do seu disco rígido e cria uma nova partição de sistema como unidade "C", uma partição de vazia como unidade "D" e uma Partição de Recuperação.

- 6. Os dados da partição predefinida ou de todo o disco rígido serão eliminados de acordo com a opção seleccionada no passo anterior. Clique em **Restore (Restaurar)** para iniciar a tarefa.
- 7. Quando o restauro estiver concluído, clique em **Reboot (Reiniciar)** para reiniciar o sistema.

![](_page_43_Picture_43.jpeg)